# Manitowoc County Fair Online Registration Process

## Website address:

https://www.blueribbonfair.com/BRFAIRPROD/BlueRibbonStart.aspx?ID=1214

## **New Account**

- Select Create New Account
- Drop Down Menu –
   Division Select Jr. Fair
- Click on drop down arrow to Select in Club Name
- Exhibitors can select more than one club
- Enter in All Required Fields with an Asterisk (\*)
- Note All Jr. Fair
   Exhibitors Enter your
   Leader's Email address
   under Additional Email
- Exhibitors do not have to enter a SSN# or Federal ID#
- Save
- Select "Accept" on Terms of Service page
- Note Keep username, email address, and password exhibitors can make changes or additions through July 1.

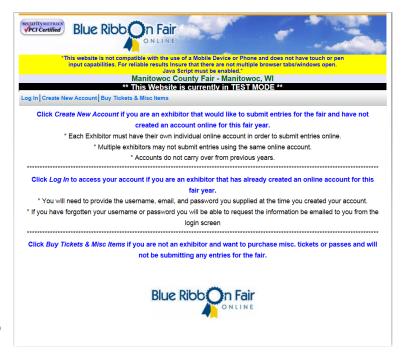

# **Premium Book Catalog**

 If you are in two clubs – select the club that you want your entry to be recognized with first

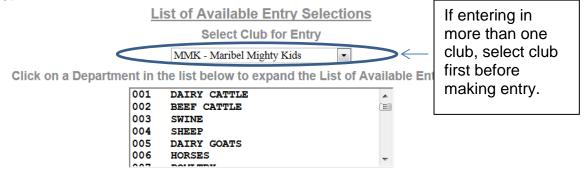

\*\* When you are finished adding entries, go to the 'Misc Items / Submit Entries' page to read and accept the rules of the fair and click the Submit / Checkout button to complete the entry process \*\*

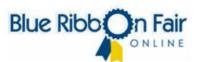

- Double Click Department (i.e. 001 Dairy Cattle)
- Click on + sign to expand the Class
- Select the "Add" button.
- An Information box will appear noting that the Entry has been added to the Pending Entries List.

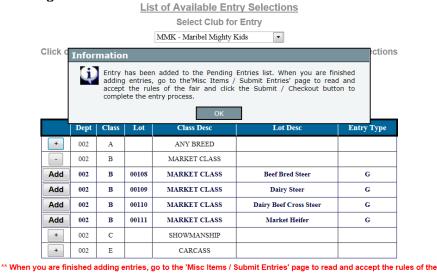

fair and click the Submit / Checkout button to complete the entry process \*\*

- Click Ok.
- Double Click next department you wish to enter. Use the bar to slide down the list of departments available.

 If entering in departments 14-34, you will be asked if you have a description for those lot numbers with "Any Other, Identify."

#### **Descriptive Entry**

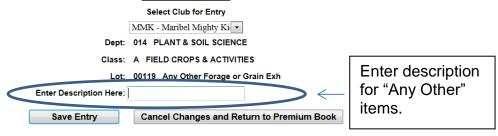

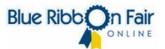

• If entering a horse, exhibitor will be prompted to enter the name of the horse in "Enter Desciption Here" box.

#### **Descriptive Entry**

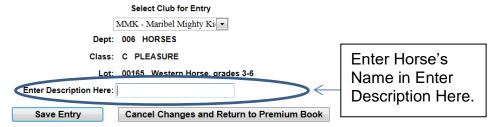

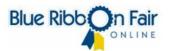

- Click on Pending Entries to review entries.
- Disregard any fee count in pending entry fee tab
- Remove an Entry Exhibitor may remove an entry. Select Pending Entries and then select "Remove."
- Under Pending Entries –
   Exhibitor may notice a
   "Review/Edit" button this
   button is used to edit the
   description of "Any Other
   Items" or "Horse's Name."

|  |                | Pending Entries |                 |       |                              |                                   |                  |                                  |  |                      |               |               |  |
|--|----------------|-----------------|-----------------|-------|------------------------------|-----------------------------------|------------------|----------------------------------|--|----------------------|---------------|---------------|--|
|  | Er             | ntry Fees       | Entry Count: 11 |       | t: 11 Pen/Stall Fees: \$0.00 | Pen/Stall Count: 0 En             |                  | ntry and Pen/Stall Total: \$0.00 |  |                      |               |               |  |
|  |                | Club Dept       |                 | Class | Lot                          | Lot Desc                          | Pen/Stall<br>Fee | Select<br>Pen/S                  |  | Description          | Entry<br>Type |               |  |
|  |                | ммк             | 001             | A     | 00100                        | Reg. Holstein Spr. Heifer<br>Calf |                  |                                  |  |                      | G             | Remove        |  |
|  |                | ммк             | 002             | A     | 00108                        | Senior Yearling Heifer Calf       |                  |                                  |  |                      | G             | Remove        |  |
|  |                | RSS             | 004             | М     | 00111                        | Click to ma                       |                  |                                  |  |                      | G             | Remove        |  |
|  | Review         | MMK             | 006             | В     | 00133                        |                                   |                  | . [                              |  | Silver               | D             | Remove        |  |
|  |                | RS              | 008_            | AB    | 00105                        | changes to                        | Ally             |                                  |  |                      | G             | Remove        |  |
|  |                | ммк             | 011             | В     | 00119                        | Other"                            |                  |                                  |  |                      | G             | <u>Remove</u> |  |
|  |                | RSS             | 014             | В     | 00138                        | description                       |                  |                                  |  |                      | G             | <u>Remove</u> |  |
|  | Reviev<br>Edit | RSS             | 014             | В     | 00159                        | horse's nar                       | ne.              |                                  |  | Veggie               | D             | Remove        |  |
|  | Reviev<br>Edit | MMK             | 016             | С     | 00149                        | Any Other Forestry Exhibit        |                  |                                  |  | Enter<br>Description | D             | <u>Remove</u> |  |
|  |                | RSS             | 020             | В     | 00119                        | 4 Photos<br>Landscapes/Seascapes  |                  |                                  |  |                      | G             | Remove        |  |
|  |                | RSS             | 028             | В     | 00161                        | Cookbook (5 pages)                |                  |                                  |  |                      | G             | <u>Remove</u> |  |

\*\* When you are finished adding entries, go to the 'Misc Items / Submit Entries' page to read and accept the rules of the fair and click the Submit / Checkout button to complete the entry process \*\*

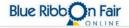

# Misc Items/Submit Entries

Select the tab Misc Items/Submit Entries.

Under Items Available for Selection

- If interested in Exhibitor Tickets or Parent Pass, select the drop down arrow to select quantity.
- If interested in Tiny
  Tots Week Pass (for
  those children 1-5
  and does not include
  rides), select the drop
  down arrow and
  select quantity.
- Exhibitors showing animals must enter the number of animals associated with the department manure fee.
- Select the "Update Items" tab to update the totals

Under Items Required for "Name of Exhibitor"

- Review manure fees and note that the Jr. Fair Exhibitor Fee is already listed. This fee is for the exhibitor ticket and is required of each exhibitor.
- There are no pen fees required.
- Review Total Fees which includes a Convenience Fee of \$1. This Convenience
  Fee is a one time charge and if there are any additions, the exhibitor will not be
  charged another convenience fee.
- Note the Total Amount Due.
- Exhibitor has the option to Preview/Print Pending Items by selecting the "Preview/Print Pending Items" Tab as well as the fair rules
- Select the box next to "By Clicking this box, I affirm that I have read and understood the rules and regulations set forth by the Fair and will abide by them."
- Click Submit/Checkout

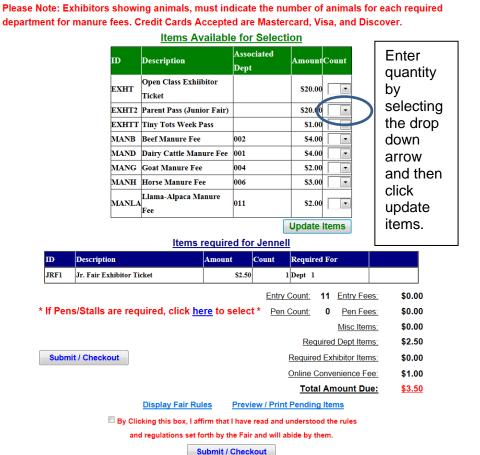

# **Payments**

- Payments will all be done by credit card or debit card with a mastercard or visa symbol. We accept Mastercard (MC), Visa, or Discover
- Enter all required information noted with an asterisk (\*) and complete with the credit card information.

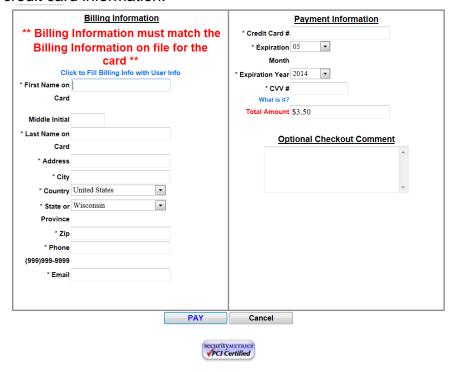

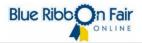

- Click Pay to complete transaction.
- Exhibitor will receive confirmation of payment via the email provided.

## **Quick Entries**

- Exhibitors also have the option to enter entries through the Quick Entries process.
- Select Quick Entries.
- Enter the Dept, Class, Lot # as listed in the Jr. Fair Rules

#### History

Select the history tab to review entries that have been submitted.

# Dairy Cattle Exhibitors

 Exhibitors showing dairy cattle must complete the online entry at <u>Manitowoc</u> County Fair.